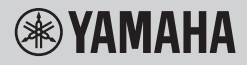

CLAVIER NUMÉRIQUE

# **MANUEL DE RÉFÉRENCE**

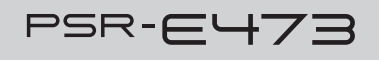

PSR-EW425

Le manuel de référence a pour but de compléter le mode d'emploi en fournissant des descriptions de sujets avancées.

Par conséquent, vous êtes invité à lire le mode d'emploi pour vous familiariser avec l'instrument avant de lire le manuel de référence.

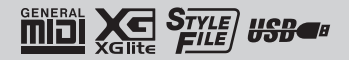

# Table des matières

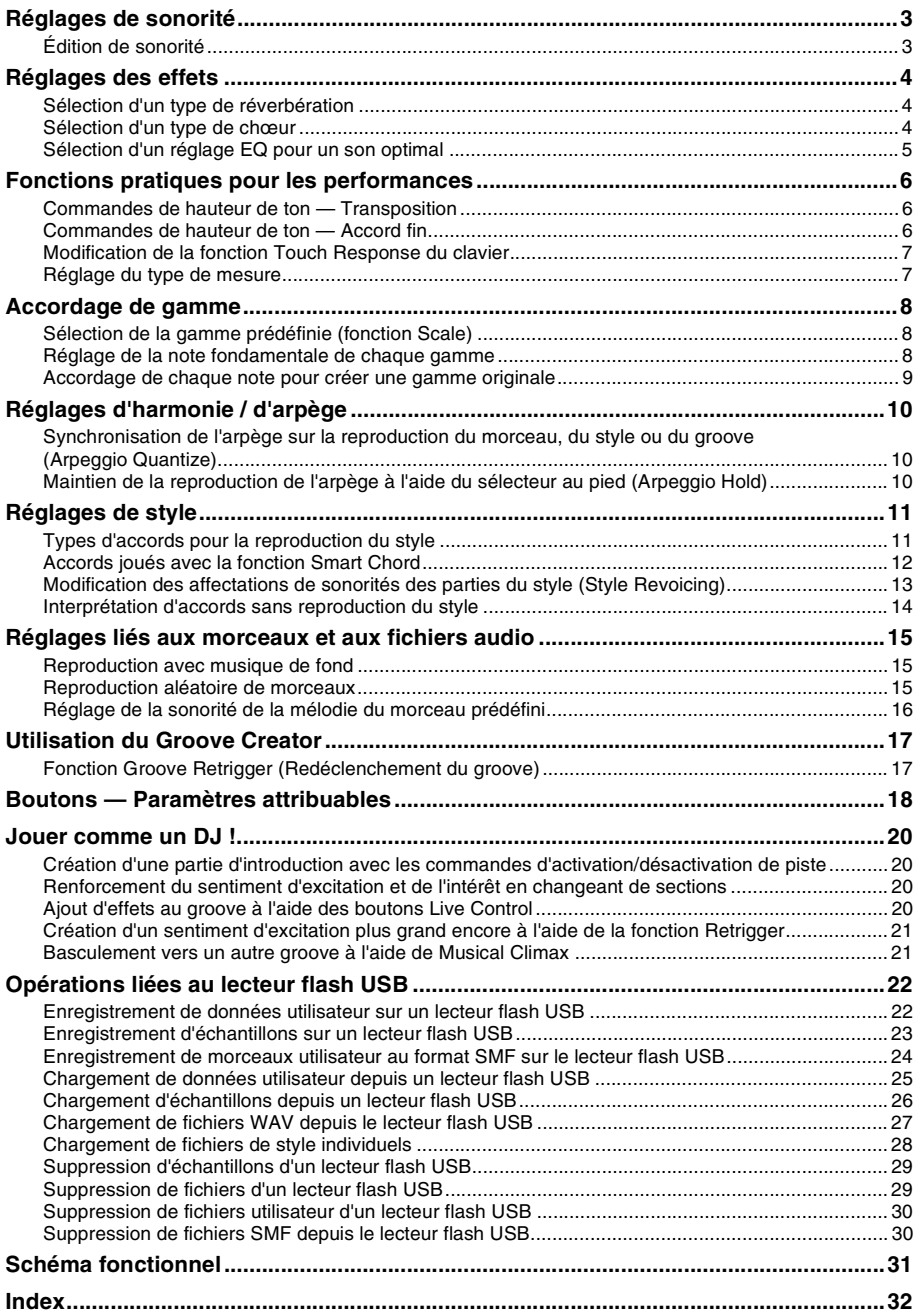

### <span id="page-2-2"></span><span id="page-2-1"></span><span id="page-2-0"></span>Édition de sonorité

Vous avez la possibilité de modifier les paramètres disponibles pour les sonorités principale, en duo et partagée, tels que le volume, l'octave ou la profondeur de réverbération/chœur, afin de créer de nouveaux sons personnalisés parfaitement adaptés à vos préférences musicales.

#### 1 **Appuyez sur la touche [FUNCTION] (Fonction) pour appeler l'écran Function.**

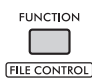

2 **Faites tourner le cadran pour appeler l'élément souhaité.**

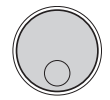

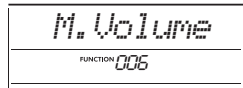

Les paramètres des sonorités sont présentés ci-dessous.

- Paramètres des sonorités principales : M. \*\*\*\*\*\* (fonction 006–014)
- Paramètres des sonorités en duo : D. \*\*\*\*\*\* (fonction 015–024)
- Paramètres des sonorités partagées : S. \*\*\*\*\*\* (fonction 025–030)

Pour en savoir plus sur les différents paramètres, reportez-vous à la Liste des fonctions dans le mode d'emploi.

- 3 **Pour appeler l'écran de réglage de l'élément souhaité, appuyez sur la touche [ENTER] lorsque l'élément est affiché.**
- 4 **Faites tourner le cadran pour régler la valeur souhaitée.** Vérifiez le son produit en jouant au clavier.
- 5 **Pour quitter l'écran de réglage, appuyez sur la touche [ENTER] une fois que vous avez fini de modifier la sonorité.**
- 6 **Répétez les étapes 2–5 ci-dessus pour modifier d'autres paramètres, selon vos souhaits.**
- 7 **Appuyez sur la touche [FUNCTION] pour quitter l'écran Function.**

#### 8 **Si nécessaire, enregistrez vos nouveaux réglages dans une mémoire de registration.**

Cela vous permettra de charger le son de la sonorité personnalisée si vous souhaitez l'utiliser à nouveau. Pour obtenir des instructions sur l'enregistrement, reportez-vous au mode d'emploi.

#### **AVIS**

*• Prenez soin d'enregistrer la sonorité avant d'en sélectionner une autre. Les réglages liés aux sonorités sont réinitialisés chaque fois qu'une nouvelle sonorité est sélectionnée.*

### <span id="page-3-5"></span><span id="page-3-4"></span><span id="page-3-1"></span><span id="page-3-0"></span>Sélection d'un type de réverbération

L'effet Reverb (Réverbération) ajoute de la réverbération aux sons, telle qu'une ambiance de salle de concert riche. Bien que la sélection d'un style ou d'un morceau appelle le type de réverbération optimal pour la sonorité utilisée, vous avez la possibilité de sélectionner manuellement n'importe quel type de réverbération.

#### 1 **Appuyez sur la touche [FUNCTION] pour appeler l'écran Function.**

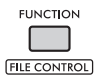

2 **Faites tourner le cadran jusqu'à ce que « Reverb » (fonction 037) s'affiche à l'écran.**

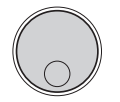

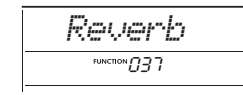

#### 3 **Appuyez sur la touche [ENTER].** Le type de réverbération actuellement

sélectionné s'affiche à l'écran.

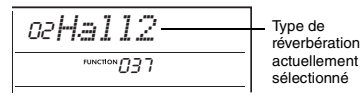

• Si un des types de réverbération disponibles uniquement pour les morceaux et les styles est utilisé, « - - - » apparaît sur l'écran.

#### 4 **Faites tourner le cadran pour sélectionner le type de réverbération souhaité.**

Jouez au clavier et écoutez le son. Pour des descriptions détaillées des types de réverbération, reportez-vous à la Liste des données disponible sur le site Web.

#### **Réglage de la profondeur de réverbération**

Vous pouvez régler de manière individuelle la profondeur de réverbération appliquée à la sonorité principale, à la sonorité en duo et à la sonorité partagée à l'aide des opérations décrites ci-dessus. Pour plus de détails sur l'élément de l'étape 2. reportez-vous à la Liste des fonctions dans le mode d'emploi.

#### 5 **Appuyez sur la touche [FUNCTION] pour quitter l'écran Function.**

### <span id="page-3-3"></span><span id="page-3-2"></span>Sélection d'un type de chœur

L'effet Chorus (Chœur) crée un son épais, similaire à celui de nombreuses sonorités identiques jouées à l'unisson. Bien que la sélection d'un style ou d'un morceau appelle le type de chœur optimal pour la sonorité utilisée, vous avez la possibilité de sélectionner manuellement n'importe quel type de chœur.

1 **Appuyez sur la touche [FUNCTION] pour appeler l'écran Function.**

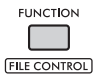

2 **Faites tourner le cadran jusqu'à ce que « Chorus » (fonction 039) s'affiche à l'écran.**

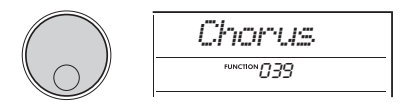

3 **Appuyez sur la touche [ENTER].** Le type de chœur actuellement sélectionné s'affiche à l'écran.

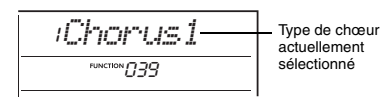

*NOTE*

• Si un des types de chœur disponibles uniquement pour<br>
FNOTE I GENERAL SERVICE AND LES INDEXANT DES STUDIS AS THING A SALE AND AND LES INDEXANT DESCRIPTION OF THE STUDIS OF THE STUDIS OF THE STUDIS OF THE STUDIS OF THE S les morceaux et les styles est utilisé, « - - - » apparaît sur l'écran.

#### 4 **Faites tourner le cadran pour sélectionner le type de chœur souhaité.**

Jouez au clavier et écoutez le son. Pour des descriptions détaillées des types de chœur, reportez-vous à la Liste des données disponible sur le site Web.

#### **Réglage de la profondeur de chœur**

Vous pouvez régler de manière individuelle la profondeur de chœur appliquée à la sonorité principale, à la sonorité en duo et à la sonorité partagée à l'aide des opérations décrites ci-dessus. Pour plus de détails sur l'élément de l'étape 2. reportez-vous à la Liste des fonctions dans le mode d'emploi.

5 **Appuyez sur la touche [FUNCTION] pour quitter l'écran Function.**

### <span id="page-4-1"></span><span id="page-4-0"></span>Sélection d'un réglage EQ pour un son optimal

Vous pouvez régler l'égaliseur (EQ) pour tirer un son optimal de l'instrument.

#### 1 **Tout en maintenant la touche [SHIFT] enfoncée, appuyez sur la touche [MEGA BOOST] (Méga accentuation).**

Le réglage Master EQ (Égaliseur principal) actuellement sélectionné s'affiche à l'écran.

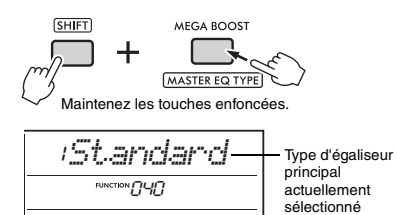

#### 2 **Faites tourner le cadran pour sélectionner le type d'égaliseur principal de votre choix.**

#### <span id="page-4-2"></span>**Types d'égaliseur principal**

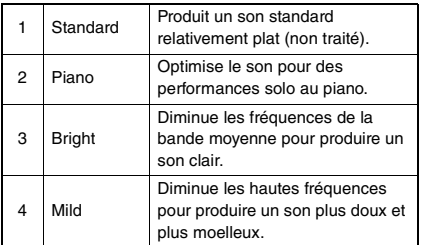

#### 3 **Appuyez sur la touche [FUNCTION] pour quitter l'écran Function.**

### <span id="page-5-4"></span><span id="page-5-1"></span><span id="page-5-0"></span>Commandes de hauteur de ton -**Transposition**

Vous pouvez faire glisser la hauteur de ton générale de l'instrument (à l'exception des sonorités de kits de batteries) vers le haut ou le bas d'une octave maximum par incréments d'un demi-ton.

#### 1 **Tout en maintenant la touche [SHIFT] enfoncée, appuyez sur la touche OCTAVE [−] ou [+].**

La valeur actuelle de la transposition apparaît à l'écran.

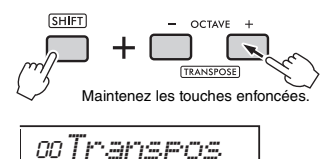

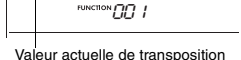

#### 2 **Faites pivoter le cadran pour régler Transpose sur une valeur comprise entre −12 et +12.**

*NOTE*

• Vous pouvez également modifier la valeur en appuyant sur la touche OCTAVE [−] ou [+] (tout en maintenant la touche [SHIFT] enfoncée.

3 **Appuyez sur la touche [FUNCTION] pour quitter l'écran Function.**

### <span id="page-5-3"></span><span id="page-5-2"></span>Commandes de hauteur de ton — Accord fin

Vous pouvez régler l'accord fin de l'instrument (à l'exception des sonorités de kits de batteries) entre 427,0 Hz et 453,0 Hz par incréments d'environ 0,2 Hz. La valeur par défaut est 440,0 Hz.

1 **Appuyez sur la touche [FUNCTION] pour appeler l'écran Function.**

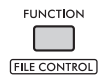

2 **Faites tourner le cadran jusqu'à ce que « Tuning » (Accord fin) (fonction 002) s'affiche à l'écran.**

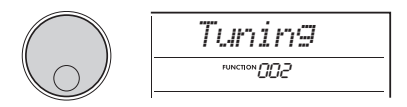

3 **Appuyez sur la touche [ENTER].** La valeur actuellement sélectionnée s'affiche à l'écran.

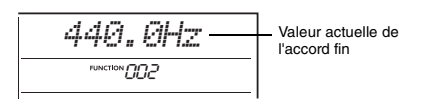

- 4 **Faites tourner le cadran pour ajuster l'accord fin.**
- 5 **Appuyez sur la touche [FUNCTION] pour quitter l'écran Function.**

### <span id="page-6-0"></span>Modification de la fonction Touch Response du clavier

Ce clavier est doté d'une fonction Touch Response (Réponse au toucher), qui vous permet de contrôler les dynamiques tandis que vous jouez dessus et dispose de quatre réglages de force différents.

#### 1 **Appuyez sur la touche [FUNCTION] pour appeler l'écran Function.**

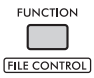

2 **Faites tourner le cadran jusqu'à ce que « TouchRes » (Accord fin) (fonction 005) s'affiche à l'écran.**

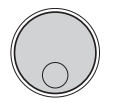

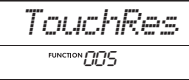

3 **Appuyez sur la touche [ENTER].** Le réglage Touch Response actuellement sélectionné s'affiche à l'écran.

*Medium*2 Réglage Touch FUNCTION FIFT

Response actuellement sélectionné

#### 4 **Faites pivoter le cadran pour sélectionner un réglage Touch Response compris entre 1 et 4.**

#### **Touch Response**

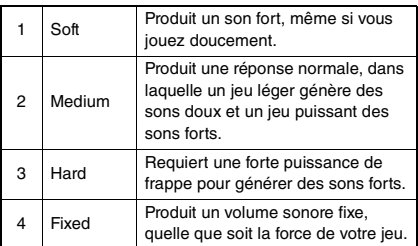

#### 5 **Appuyez sur la touche [FUNCTION] pour quitter l'écran Function.**

### <span id="page-6-1"></span>Réglage du type de mesure

Vous pouvez modifier le paramètre Time Signature (Type de mesure) par défaut. Essayons ici de remplacer par une mesure 6/8.

1 **Tout en maintenant la touche [SHIFT] enfoncée, appuyez sur la touche [METRONOME].**

Le nombre de temps par mesure apparaît à l'écran.

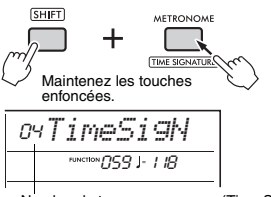

Nombre de temps par mesure (Time Signature Numerator (Numérateur du type de mesure))

2 **Faites tourner le cadran pour sélectionner le nombre de temps souhaité par mesure.** Un son de carillon retentit sur le premier temps de chaque mesure et un son de déclic sur les temps suivants. Lorsque « 00 » est sélectionné, un son de déclic retentit sur tous les temps. Dans le cas présent, sélectionnez « 06 ».

*NOTE*

• Il est impossible de régler ce paramètre pendant la reproduction d'un style, d'un morceau ou d'un groove.

- 3 **Pour quitter l'écran de réglage, appuyez sur la touche [ENTER].**
- 4 **Faites pivoter le cadran pour appeler l'écran « TimeSigD » (Time Signature Denominator) (Dénominateur du type de temps).**

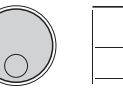

*TimeSigD* $R^{\text{min}}$ nsn 118

5 **Appuyez sur la touche [ENTER].** La durée de note actuelle d'un temps apparaît à l'écran.

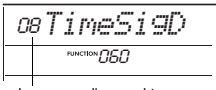

Longueur d'un seul temps

- 6 **Faites pivoter le cadran pour sélectionner une durée de temps parmi 2 (blanche), 4 (noire), 8 (croche) ou 16 (double croche).** Dans le cas présent, sélectionnez « 08 » (croche).
- 7 **Appuyez sur la touche [FUNCTION] pour quitter l'écran Function.**
- 8 **Vérifiez le résultat en lançant le métronome.**

<span id="page-7-4"></span><span id="page-7-3"></span><span id="page-7-0"></span>**Par défaut, la gamme de ce clavier est réglée sur Equal Temperament (Gamme classique), qui est le même accord que sur un piano acoustique normal. Cependant, il est possible de remplacer ce réglage par d'autres gammes musicales pour le faire correspondre au genre ou au style de musique que vous souhaitez jouer.**

### <span id="page-7-1"></span>Sélection de la gamme prédéfinie (fonction Scale)

Vous pouvez sélectionner la gamme de votre choix parmi les diverses gammes prédéfinies.

1 **Appuyez sur la touche [FUNCTION] pour appeler l'écran Function.**

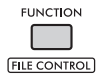

2 **Faites pivoter le cadran jusqu'à ce que « Scale » (Gamme) (fonction 055) s'affiche à l'écran.**

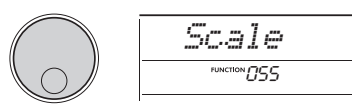

3 **Appuyez sur la touche [ENTER].** La gamme actuellement sélectionnée s'affiche

à l'écran.

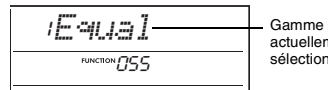

actuellement sélectionnée

4 **Faites tourner le cadran pour sélectionner une gamme.**

Le réglage par défaut est « 1 Equal » (1 Classique).

#### **Types de gammes prédéfinies**

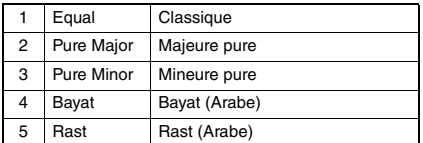

5 **Appuyez sur la touche [FUNCTION] pour quitter l'écran Function.**

### <span id="page-7-2"></span>Réglage de la note fondamentale de chaque gamme

Lorsque vous spécifiez une gamme autre que Equal Temperament ou créez votre propre gamme à l'aide de la fonction Scale Tune, vous devez sélectionner la note fondamentale (ou note tonique) appropriée ici.

1 **Appuyez sur la touche [FUNCTION] pour appeler l'écran Function.**

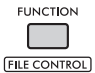

2 **Faites tourner le cadran jusqu'à ce que « BaseNote » (Note fondamentale) (fonction 056) s'affiche à l'écran.**

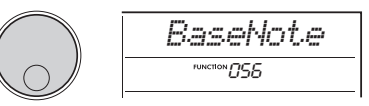

#### 3 **Appuyez sur la touche [ENTER].** La note fondamentale actuellement sélectionnée s'affiche à l'écran.

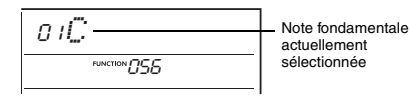

- 4 **Faites pivoter le cadran pour sélectionner une note fondamentale parmi les notes suivantes : C, C**#**, D, E**b**, E, F, F**#**, G, A**b**, A, B**b **et B.** Le réglage par défaut est « C ».
- 5 **Appuyez sur la touche [FUNCTION] pour quitter l'écran Function.**

### <span id="page-8-0"></span>Accordage de chaque note pour créer une gamme originale

Vous pouvez accorder les notes individuelles par centièmes (un « centième » correspond à un centième de demi-ton) afin de créer votre propre gamme.

#### 1 **Appuyez sur la touche [FUNCTION] pour appeler l'écran Function.**

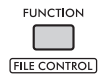

2 **Faites tourner le cadran jusqu'à ce que « TuneNote » (Note d'accord) (fonction 057) s'affiche à l'écran.**

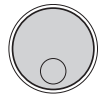

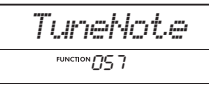

#### 3 **Appuyez sur la touche [ENTER].** La note à accorder s'affiche à l'écran.

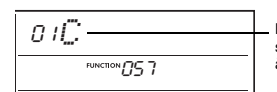

Note actuellement sélectionnée à accorder

- 4 **Faites pivoter le cadran pour sélectionner une note parmi les notes suivantes : C, C**#**, D, E**b**, E, F, F**#**, G, A**b**, A, B**b **ou B.**
- 5 **Pour quitter l'écran du réglage TuneNote, appuyez sur la touche [ENTER].**
- 6 **Faites tourner le cadran jusqu'à ce que « Tune » (Accordage) (fonction 058) s'affiche à l'écran.**

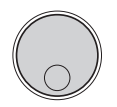

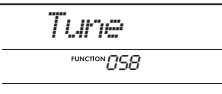

### 7 **Appuyez sur la touche [ENTER].**

L'accordage de la note sélectionnée à l'étape 4 ci-dessus s'affiche à l'écran.

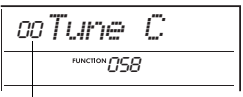

Valeur d'accordage

8 **Faites tourner le cadran pour accorder la note sur une plage comprise entre −64 et +63.**

Pour réinitialiser la valeur modifiée à la valeur par défaut, appuyez simultanément sur les touches **[+]** et **[−]**.

*NOTE*

- Les valeurs par défaut initiales de chaque note sont définies en fonction des derniers réglages de gamme chargés, autrement dit l'un des réglages ci-dessous. - Gamme prédéfinie sélectionnée sous « Scale »
- (fonction 055)
- Gamme originale « (modifié) » chargée depuis la mémoire de registration, que vous aviez modifiée et enregistrée en mémoire
- 9 **Pour quitter l'écran de réglage, appuyez sur la touche [ENTER].**
- 10 **Répétez les étapes 2 à 9 selon les besoins.**
- 11 **Appuyez sur la touche [FUNCTION] pour quitter l'écran Function.**
- 12 **Enregistrez les réglages effectués ici dans une mémoire de registration, selon les besoins.**

L'enregistrement des réglages vous permet de rappeler la gamme d'origine ultérieurement. Pour plus de détails sur l'enregistrement dans la mémoire de registration, reportez-vous au mode d'emploi.

*NOTE*

• Lorsque vous appelez « Scale » (fonction 055) après avoir appliqué un accord de gamme à des notes individuelles, « (Edited) » apparaît à l'écran. Si vous faites pivoter le cadran à ce moment-là « (Edited) » disparaît et les réglages de gamme modifiés sont effacés.

### <span id="page-9-1"></span><span id="page-9-0"></span>Synchronisation de l'arpège sur la reproduction du morceau, du style ou du groove (Arpeggio Quantize)

Lorsque vous jouez au clavier pour déclencher un arpège en accompagnement de la reproduction du morceau, du style ou du groove, vous devez interpréter les notes en respectant le rythme précis afin que l'arpège soit exécuté en parfaite synchronisation avec les autres pistes de reproduction. Cependant, comme votre rythme réel peut être légèrement en avance ou en retard sur le temps (ou les deux), vous pouvez utiliser la fonction « Arpeggio Quantize » (Quantification de l'arpège) pour corriger de légères imperfections du rythme (en fonction des trois réglages ci-dessous), afin d'assurer une reproduction appropriée des arpèges.

- 
- OFF : Pas de synchronisation<br>• 1/8 : Synchronisation sur les Synchronisation sur les croches
- 1/16 : Synchronisation sur les noires

Lorsque vous sélectionnez un type d'arpège, une des options ci-dessus est automatiquement sélectionnée. Il est toutefois possible de modifier les réglages.

1 **Appuyez sur la touche [FUNCTION] pour appeler l'écran Function.**

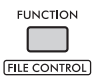

2 **Faites tourner le cadran jusqu'à ce que « Quantize » (Quantification) (fonction 053) s'affiche à l'écran.**

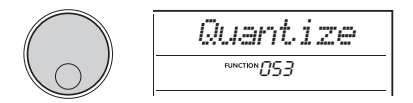

3 **Appuyez sur la touche [ENTER].** La valeur actuellement sélectionnée s'affiche à l'écran.

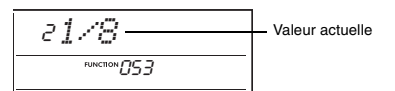

- 4 **Faites tourner le cadran pour sélectionner un réglage parmi OFF, 1/8 et 1/16.**
- 5 **Appuyez sur la touche [FUNCTION] pour quitter l'écran Function.**

### <span id="page-9-4"></span><span id="page-9-3"></span><span id="page-9-2"></span>Maintien de la reproduction de l'arpège à l'aide du sélecteur au pied (Arpeggio Hold)

Vous pouvez régler l'instrument de manière à maintenir la reproduction de l'arpège même après le relâchement des notes, en appuyant sur le sélecteur au pied connecté à la prise **[SUSTAIN]**.

1 **Appuyez sur la touche [FUNCTION] pour appeler l'écran Function.**

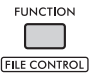

2 **Faites tourner le cadran jusqu'à ce que « PdlFunc » (Fonction de la pédale) (fonction 054) s'affiche à l'écran.**

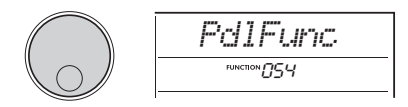

3 **Appuyez sur la touche [ENTER].** La fonction actuellement attribuée au sélecteur au pied s'affiche à l'écran.

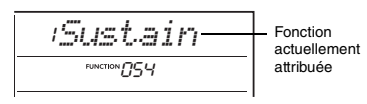

4 **Faites tourner le cadran pour sélectionner « ArpHold » (Maintien de l'arpège).**

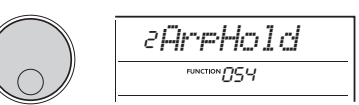

Pour rétablir la fonction de sustain du sélecteur au pied, sélectionnez « Sustain ». Si vous voulez utiliser simultanément les fonctions de maintien et de sustain, optez pour « Sus+ArpH ».

- 5 **Appuyez sur la touche [FUNCTION] pour quitter l'écran Function.**
- 6 **Essayez de jouer l'arpège à l'aide du sélecteur au pied.**

Jouez au clavier pour déclencher l'arpège, puis appuyez sur le sélecteur au pied. La reproduction de l'arpège continue, même après que le clavier est relâché. Pour arrêter la reproduction de l'arpège, relâchez le sélecteur au pied.

### <span id="page-10-3"></span><span id="page-10-2"></span><span id="page-10-1"></span><span id="page-10-0"></span>Types d'accords pour la reproduction du style

Pour les utilisateurs novices en la matière, ce tableau présente les accords les plus courants. Dans la mesure où il existe de nombreux accords utiles et où ils peuvent être utilisés de multiples façons sur le plan musical, consultez les recueils d'accords disponibles dans le commerce pour plus d'informations à ce sujet.

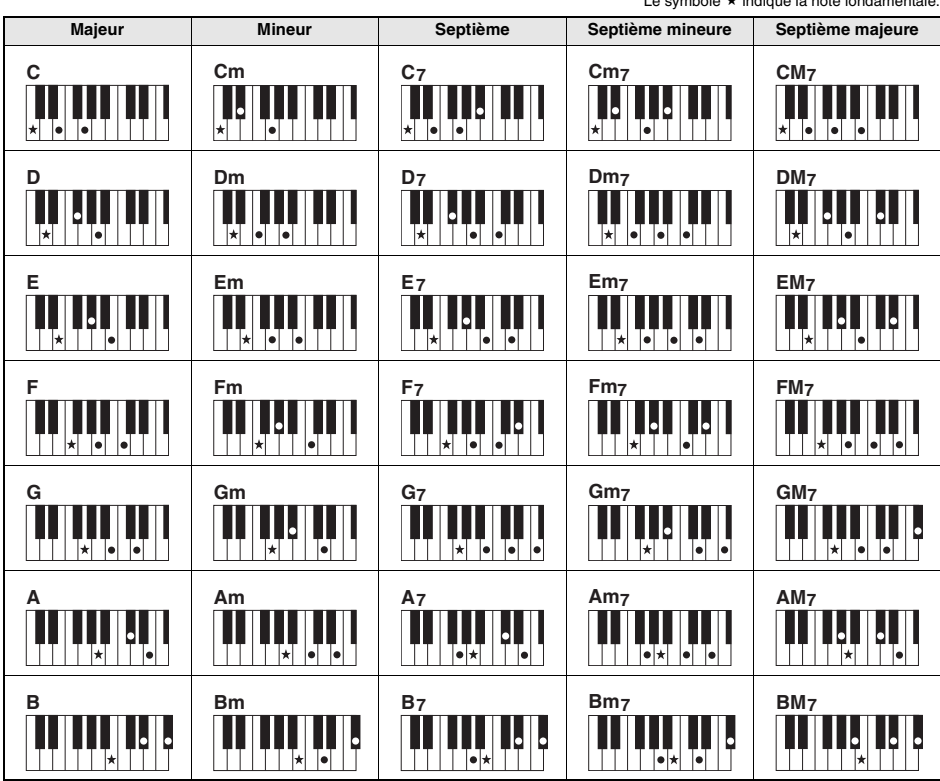

Le symbole  $\star$  indique la note fondamentale.

• Il est possible d'utiliser des inversions, ainsi que la position de note fondamentale, sauf dans les cas suivants : m7, m7b5, m7(11), 6, m6, sus4, aug, dim7, 7b5, 6(9), sus2

• L'inversion des accords 7sus4 n'est pas reconnue si des notes sont omises.

• Lorsque vous jouez un accord non reconnu par l'instrument, rien ne s'affiche à l'écran. Dans ce cas, seules les parties rythmiques et de basse sont reproduites.

#### **Easy Chords**

Cette méthode vous permet de jouer facilement les accords ci-dessous dans la section d'accompagnement automatique du clavier en utilisant un, deux ou trois doigts.

**Pour la note fondamentale en « C »**

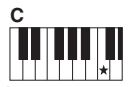

**Pour jouer un accord majeur** Jouez la note fondamentale  $(\star)$  de l'accord.

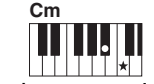

**Pour jouer un accord mineur** Jouez simultanément la note fondamentale et la touche noire la plus proche située

à sa gauche.

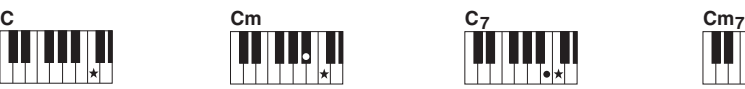

**Pour jouer un accord de septième** Jouez simultanément la note

fondamentale et la touche blanche la plus proche située à sa gauche.

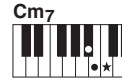

**Pour jouer un accord mineur de septième**

Jouez simultanément la note fondamentale de l'accord et les touches blanche et noire les plus proches situées à sa gauche (soit trois touches en même temps).

### <span id="page-11-1"></span><span id="page-11-0"></span>Accords joués avec la fonction Smart Chord

Lorsque Fingering Type (Type de doigté) (fonction 032) est réglé sur « SmartChd » et que la touche souhaitée (Key Signature) est définie sur Smart Chord Key (Touche de l'accord intelligent) (fonction 033), vous pouvez facilement jouer des accords utiles sur le plan musical, comme illustré dans le tableau ci-dessous, simplement en jouant chaque note fondamentale dans la zone d'accompagnement automatique du clavier.

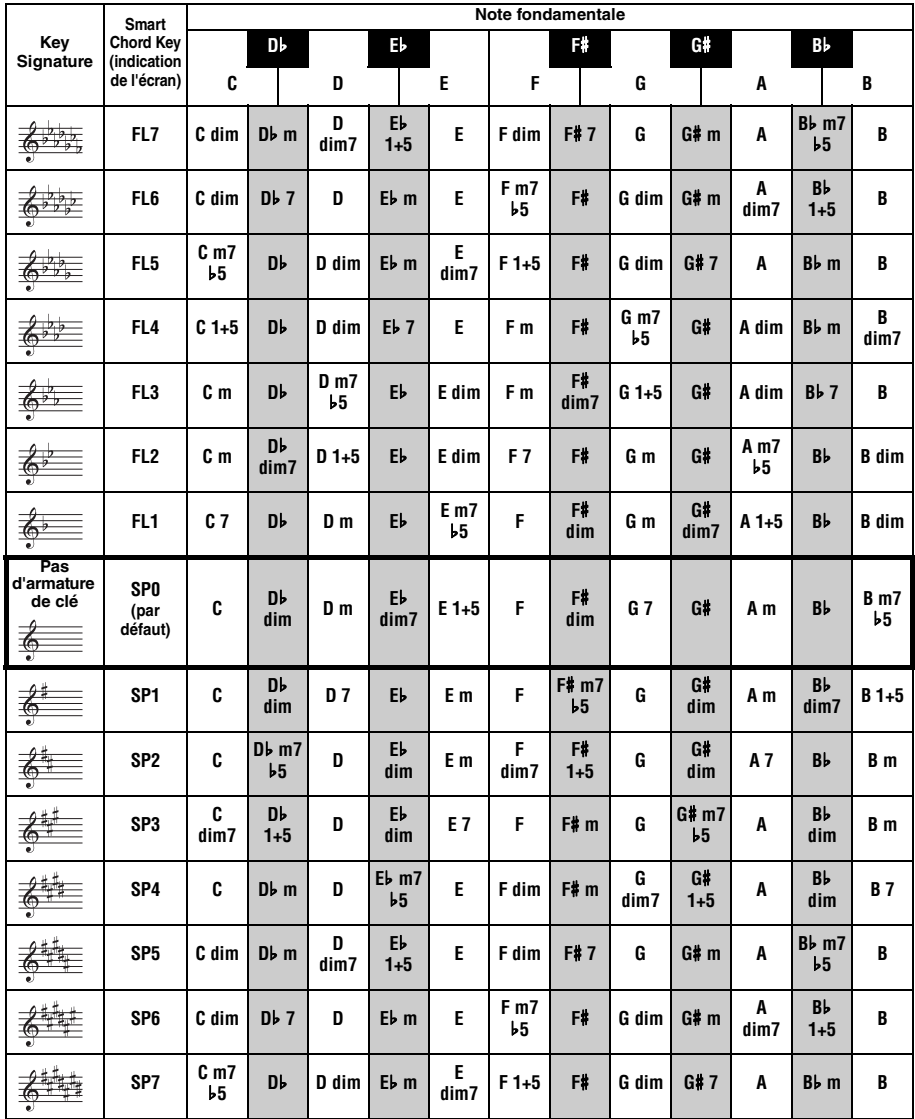

*NOTE*

• Sur l'écran de l'instrument, les accords « 1+5 » sont signalés par les mêmes symboles que les accords parfaits majeurs.

### <span id="page-12-1"></span><span id="page-12-0"></span>Modification des affectations de sonorités des parties du style (Style Revoicing)

Un style est constitué de six pistes, qui contiennent une ou deux parties, comme indiqué ci-dessous. Vous pouvez modifier les sonorités attribuées aux parties de styles tels que les batteries et les basses.

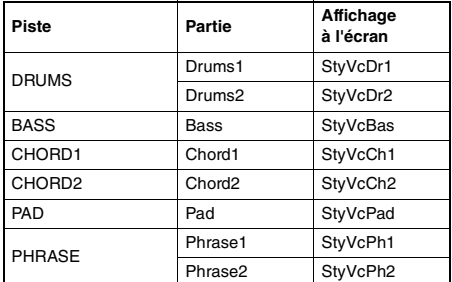

#### *NOTE*

• Selon le style sélectionné, certaines parties répertoriées cidessus peuvent ne pas être disponibles.

#### 1 **Après avoir enfoncé la touche [STYLE], sélectionnez le style souhaité en faisant tourner le cadran.**

Les pistes contenues dans le style sélectionné s'affichent à l'écran.

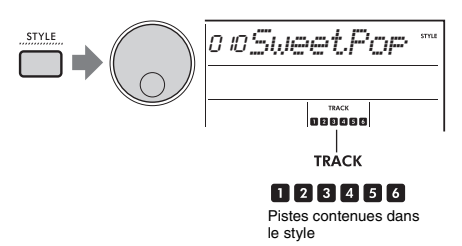

2 **Tout en maintenant la touche [SHIFT] enfoncée, appuyez sur la touche [TRACK CONTROL] (Commande de piste) correspondant à la piste/partie contenant la sonorité que vous souhaitez modifier.**

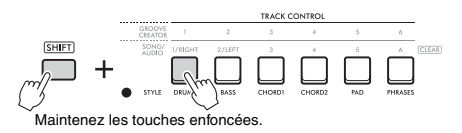

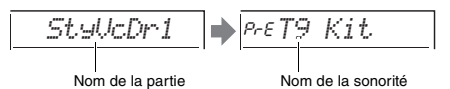

Le nom de la partie sélectionnée s'affiche brièvement, suivi du nom de la sonorité attribuée à la partie.

#### *NOTE*

- Lorsque la sonorité est identique à celle attribuée initialement, « PrE » s'affiche à gauche du nom de la sonorité.
- Lorsqu'une piste contient deux parties, l'écran de réglage de la première partie s'affiche lorsque vous effectuez l'étape 2 ci-dessus. Pour modifier la sonorité de la deuxième partie, répétez l'étape 2 ci-dessus.

#### 3 **Faites tourner le cadran pour sélectionner la sonorité souhaitée.**

#### 4 **Vérifiez le son de la sonorité en reproduisant le style.**

#### *NOTE*

- Les sonorités qui peuvent être sélectionnées à l'étape 3 ci-dessus incluent des sonorités auxquelles des effets sont appliqués, tels que DSP1 et Harmony/Arpeggio (Harmonie/Arpège). Ces effets sont toutefois désactivés lorsque ces sonorités sont utilisées pour les parties de style. En raison des différences, elles s'affichent parfois différemment sur l'écran, mais restent identiques aux sonorités que vous avez sélectionnées.
- Ces changements de sonorités étant temporaires, ils sont automatiquement réinitialisés lorsque vous sélectionnez un autre style. Si vous souhaitez stocker les modifications à des fins de rappel ultérieur, utilisez la mémoire de registration.

### <span id="page-13-1"></span><span id="page-13-0"></span>Interprétation d'accords sans reproduction du style

Pour jouer de cette manière, appuyez sur la touche **[STYLE]** et activez la touche Style (ACMP) en appuyant sur la touche **[ACMP ON/OFF]** (en vous assurant que la fonction SYNC START (Début synchronisé) est désactivée). Cette fonction vous permet d'entendre des sons d'accord uniquement (joués avec des sonorités de basse et de pad) sans reproduction du style lorsque vous jouez des accords dans la section d'accompagnement automatique du clavier. Les symboles d'accord correspondants s'affichent également à l'écran.

Dans ce cas, vous pouvez appliquer des effets d'harmonie avec la main droite sans reproduire l'accompagnement automatique.

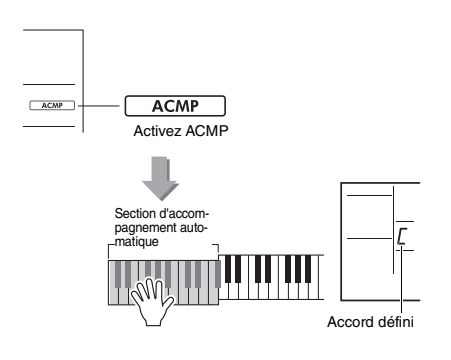

### <span id="page-14-3"></span><span id="page-14-1"></span><span id="page-14-0"></span>Reproduction avec musique de fond

Par défaut, une pression sur la touche **[DEMO]** reproduit quelques morceaux internes de manière répétée. Vous pouvez modifier ce réglage pour jouer tous les morceaux internes ou tous les morceaux transférés depuis un ordinateur, ce qui vous offre une grande flexibilité d'utilisation de l'instrument pour une musique d'arrière-plan. Six réglages de groupe de reproduction sont fournis pour votre plaisir d'écoute et pour plus de facilité.

#### 1 **Tout en maintenant la touche [SHIFT] enfoncée, appuyez sur la touche [DEMO] pour appeler l'écran de sélection de « DemoGrp » (Groupe de démonstration) (fonction 077).**

Le groupe de reproduction actuellement sélectionné s'affiche à l'écran.

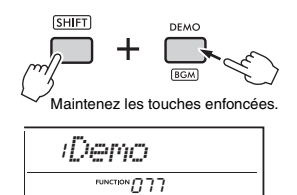

#### 2 **Faites tourner le cadran pour sélectionner un groupe de reproduction répétée dans le tableau ci-dessous.**

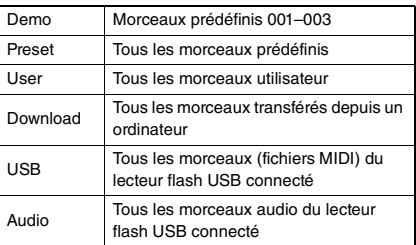

#### 3 **Appuyez sur la touche [DEMO].**

Les morceaux du groupe de reproduction sélectionné sont reproduits en continu. Pour arrêter la reproduction, appuyez à nouveau sur la touche **[DEMO]**.

*NOTE*

• En l'absence de morceaux dans les morceaux utilisateur, les morceaux téléchargés ou les morceaux USB, les morceaux de démonstration sont reproduits.

### <span id="page-14-2"></span>Reproduction aléatoire de morceaux

Vous pouvez basculer entre la reproduction répétée dans l'ordre numérique et dans l'ordre aléatoire à l'aide de la touche **[DEMO]**.

*NOTE*

• Ce réglage peut uniquement être modifié lorsque « DemoGrp » (fonction 077) est défini sur une valeur autre que « Demo ».

1 **Appuyez sur la touche [FUNCTION] pour appeler l'écran Function.**

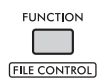

2 **Faites tourner le cadran jusqu'à ce que « PlayMode » (Mode de reproduction) (fonction 078) s'affiche à l'écran.**

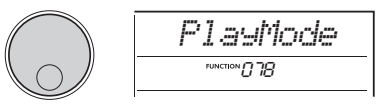

#### 3 **Appuyez sur la touche [ENTER].** Le mode de reproduction actuellement sélectionné s'affiche à l'écran.

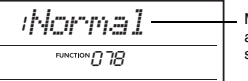

Mode de reproduction actuellement sélectionné

#### 4 **Sélectionnez « Random » en faisant pivoter le cadran.**

Pour activer la reproduction normale dans l'ordre numérique, sélectionnez à nouveau « Normal ».

#### 5 **Appuyez sur la touche [DEMO].**

- Les morceaux du groupe sélectionné sous
- « DemoGrp » sont reproduits de manière
- aléatoire. Pour arrêter la reproduction, appuyez à nouveau sur la touche **[DEMO]**.

### <span id="page-15-0"></span>Réglage de la sonorité de la mélodie du morceau prédéfini

Vous pouvez remplacer la sonorité de la mélodie des morceaux prédéfinis, ainsi que celle des morceaux MIDI à partir d'un appareil externe, par n'importe quelle autre sonorité de votre choix.

- 1 **Appuyez sur la touche [SONG/AUDIO] (Morceau/Audio), sélectionnez un morceau prédéfini de votre choix et démarrez la reproduction.**
- 2 **Après avoir appuyé sur la touche [VOICE], sélectionnez la sonorité souhaitée en faisant tourner le cadran.**

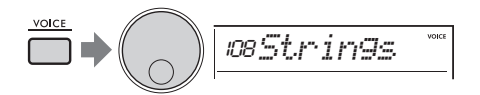

3 **Appuyez sur la touche [FUNCTION].**

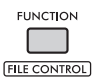

4 **Faites tourner le cadran jusqu'à ce que « MelodyVc » (Sonorité de mélodie) (fonction 036) s'affiche à l'écran.**

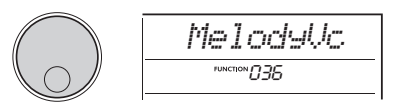

#### 5 **Appuyez sur la touche [ENTER].**

La sonorité sélectionnée à l'étape 2 ci-dessus est appliquée à la mélodie du morceau.

#### *NOTE*

- La sélection d'un autre morceau réinitialise le
- changement de sonorité de la mélodie.
- Vous ne pouvez pas changer la sonorité de la mélodie d'un morceau utilisateur.
- Une sonorité attribuée à une partie autre que la mélodie peut être modifiée pour certains morceaux, tels que les morceaux stockés dans une mémoire USB ou transférés depuis un ordinateur.
- Vous ne pouvez pas changer la sonorité des morceaux audio.

#### 6 **Appuyez sur la touche [FUNCTION] pour quitter l'écran Function.**

### <span id="page-16-2"></span><span id="page-16-1"></span><span id="page-16-0"></span>Fonction Groove Retrigger (Redéclenchement du groove)

Cette fonction vous permet de jouer en boucle de façon répétée le début de la section en cours de reproduction.

- 1 **Appuyez sur la touche [GROOVE CREATOR] et faites pivoter le cadran pour sélectionner le groove souhaité.**
- 2 **Pour lancer la reproduction du groove,**  appuyez sur la touche [ ►/**■**] (START/ **STOP) ou sur n'importe quelle touche dans la section d'accompagnement automatique.**
- 3 **Appuyez sur la touche de la section en cours de reproduction pour reprendre la reproduction depuis le début de la section. Maintenez la touche enfoncée pour reproduire en boucle la partie du début et créer des effets spéciaux de répétition.**

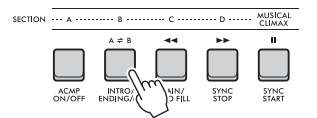

La longueur du segment reproduit en boucle peut être modifiée à l'aide des boutons (Retrigger Rate (Taux de redéclenchement) ; [page 19](#page-18-0)).

#### *NOTE*

• Lorsque vous enregistrez un morceau avec la fonction Retrigger, l'indicateur de temps à l'écran, le métronome et la reproduction des arpèges ne sont pas synchronisés avec la reproduction du morceau.

<span id="page-17-1"></span><span id="page-17-0"></span>**Cette section décrit les paramètres qui peuvent être attribués aux boutons.**

#### $\blacksquare$  .  $\blacksquare$  CUTOFF / RESONANCE (Coupure / **Résonance)**

Ces effets vous permettent de modifier le timbre en contrôlant les fréquences filtrées, ainsi qu'en produisant un pic de résonance à la fréquence de coupure. Nous essayerons ici de créer quelques effets de filtre de synthétiseur populaires.

#### *NOTE*

- Lorsque  $\blacksquare$  est sélectionné, ces effets sont appliqués aux sonorités principale et en duo. Lorsque v est sélectionné, ces effets sont appliqués aux
- styles et aux grooves. • Gardez à l'esprit que ces effets peuvent parfois provoquer
- une distorsion, en particulier dans la plage des basses fréquences.

#### **Bouton A : CUTOFF**

Modifie la clarté du son en ajustant la fréquence de coupure. La rotation du bouton A vers la gauche rend le son plus tamisé ou plus sombre, tandis que sa rotation vers la droite éclaircit le son.

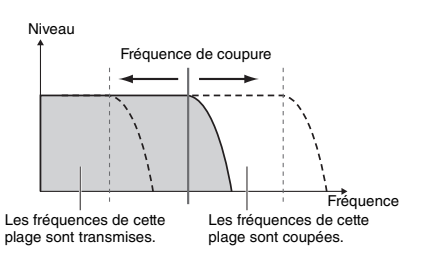

#### **Bouton B : RESONANCE**

Modifie l'emphase de la fréquence de coupure en ajustant la résonance du filtre. Tournez le bouton vers la droite pour augmenter la résonance et ainsi accentuer les fréquences autour de la fréquence de coupure. Vous obtenez alors une crête exagérée.

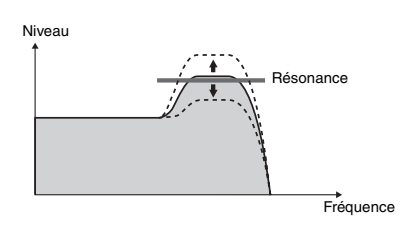

#### x **,** b **REVERB / CHORUS (Réverbération / Chœur)**

#### **Bouton A : REVERB**

Reproduit l'ambiance acoustique d'une salle de concert ou d'une boîte de nuit. La rotation de ce bouton vers la droite augmente la profondeur de la réverbération.

#### **Bouton B : CHORUS**

Produit des effets qui rendent les sons plus chauds et plus pleins. La rotation de ce bouton vers la droite augmente la profondeur de chœur.

#### *NOTE*

• Lorsque <sup>2</sup> est sélectionné, ces effets sont appliqués aux sonorités principale/en duo. Lorsque **b** est sélectionné. ces effets sont appliqués aux styles et aux grooves.

### **f** DSP1, **7** DSP2

#### **Bouton A/B : DSP PARAMETER A/B**

Les effets numériques intégrés vous permettent d'appliquer des effets DSP aux sons de l'instrument. L'effet DSP1 est appliqué à la sonorité principale et l'effet DSP2 à une partie sélectionnée sous « DSP2 Part » (Partie DSP2) (fonction 043). Chaque effet dispose de deux paramètres attribués aux boutons A et B. Lorsque <sup>3</sup> est sélectionné, vous pouvez contrôler les paramètres DSP1 avec les boutons. Lorsque  $\overline{\mathbf{z}}$  est sélectionné, vous pouvez contrôler les paramètres DSP2. En manipulant les boutons en temps réel, vous pouvez modifier la musique de façon dynamique de diverses manières, notamment la vitesse de rotation (lente/rapide) du haut-parleur rotatif ou le degré de distorsion.

#### **1** VOLUME BALANCE (Balance de **volume) / RETRIGGER RATE**

#### **Bouton A : VOLUME BALANCE**

La rotation du bouton A vers la droite diminue le volume du style, du groove ou du morceau. La rotation du bouton A vers la gauche diminue le volume des sons externes provenant de la prise **[AUX IN]** (Entrée auxiliaire) ou **[USB TO HOST]** (USB vers hôte). Les sons de la performance au clavier et des pads QUICK SAMPLING (Échantillonnage rapide) ne sont pas ajustés. Cette fonction vous permet de modifier la balance de niveau entre les parties d'accompagnement (style, groove, morceau) et les sons externes, ou entre les sons des parties d'accompagnement, les sons externes et la performance au clavier et les sons des pads.

#### *NOTE*

• Lorsque « Audio Loop Back » (Mise en boucle audio) (fonction 070) est réglé sur OFF, le volume des sons externes en provenance de la borne [USB TO HOST] ne peut pas être réglé.

#### <span id="page-18-0"></span>**Bouton B : RETRIGGER RATE**

Règle le paramètre Retrigger Rate (la longueur de la partie à répéter) de la fonction Groove Retrigger (Redéclenchement du groove) ([page 17\)](#page-16-1). La rotation de ce bouton vers la droite ou la gauche diminue ou augmente la valeur, respectivement.

#### *NOTE*

• Lorsque la reproduction du groove est définie sur un tempo supérieur à 200, la rotation du bouton vers la droite peut être sans effet sur la longueur.

Voici quelques techniques musicales intéressantes pour l'utilisation des boutons pour contrôler divers effets.

#### **Utilisations suggérées des boutons**

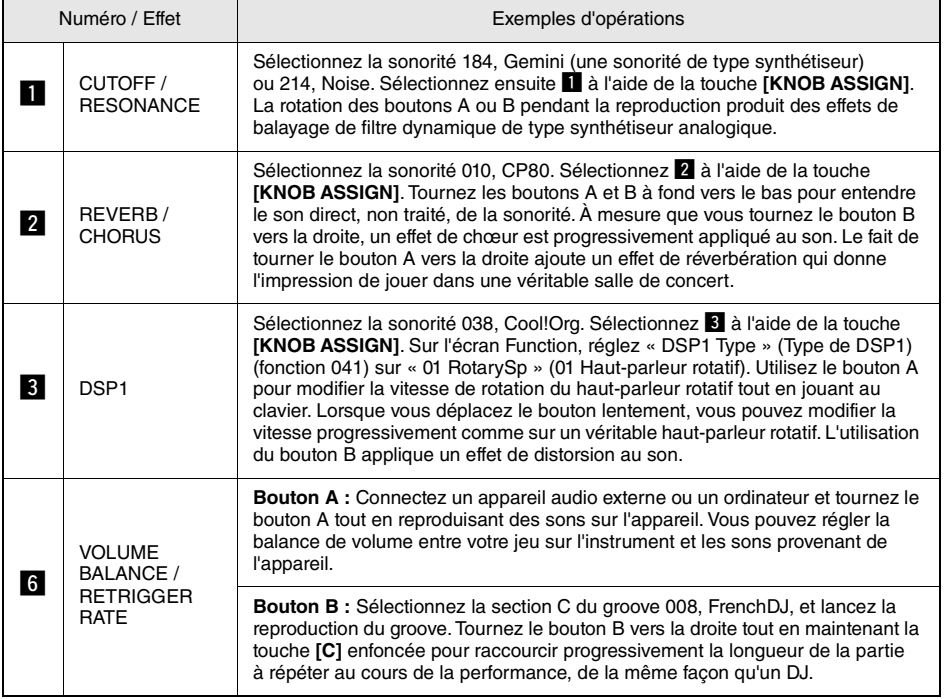

<span id="page-19-0"></span>**Grâce à la fonction dynamique Groove Creator et aux boutons Live Control, vous disposez de puissants outils pour jouer comme un DJ professionnel ! Comme les grooves et les variations de section changent de manière harmonieuse sans rupture de rythme, jouer est un véritable jeu d'enfant. Le rythme n'en demeure pas moins important. Vous pouvez donc augmenter le volume, sentir le rythme traverser votre corps et manipuler les touches et les boutons, comme si vous vous produisiez devant une piste de danse !**

**Dans cet exemple, qui utilise Groove 001 (Elec Dnc), vous apprendrez à sélectionner un groove et à le transformer de diverses manières.**

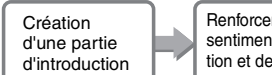

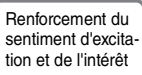

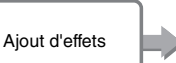

Passage à un autre groove

### <span id="page-19-1"></span>Création d'une partie d'introduction avec les commandes d'activation/ désactivation de piste

- 1 **Appuyez sur la touche [GROOVE CREATOR] (Créateur de groove). Sélectionnez ensuite Groove 001 à l'aide du cadran ou des touches numériques.**
- 2 **Utilisez les touches [TRACK CONTROL] pour activer les pistes [1], [2] et [3] et désactiver les pistes [4], [5] et [6], de façon à ce que seules les pistes rythmiques soient reproduites.**

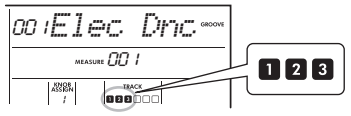

- 3 **Appuyez sur la touche de section [A] pour activer la section A pour la reproduction.**
- 4 **Appuyez sur la touche [ ] pour démarrer la reproduction.**
- 5 **Tout en regardant les repères de temps « » et le numéro de mesure à mesure qu'ils changent sur l'écran, appuyez sur la touche de piste [6] pour activer la piste [6] lorsque le quatrième temps de la mesure 008 est joué (juste avant que la mesure 001 redémarre).**

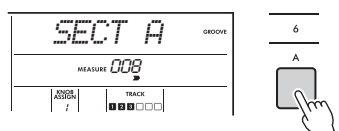

6 **À l'aide de la même synchronisation qu'à l'étape 5, appuyez simultanément sur les touches de piste [4] et [5] pour activer les pistes [4] et [5].**

*NOTE*

• Vous ne pouvez activer et désactiver que deux pistes au maximum à la fois. N'appuyez dès lors que sur deux touches à la fois.

### <span id="page-19-2"></span>Renforcement du sentiment d'excitation et de l'intérêt en changeant de sections

Création d'un sentiment d'excitation plus grand encore

- 1 **Tout en regardant les repères de temps « » tandis qu'ils changent à l'écran, appuyez sur la touche de la section [B] à un moment approprié sur le plan musical pour passer à la section B. Même si vous êtes légèrement désynchronisé, la section changera naturellement en fonction du rythme.**
- 2 **À l'aide de la même synchronisation qu'à l'étape 1, appuyez sur la touche de section [C] ou [D] pour créer le groove.**

### <span id="page-19-3"></span>Ajout d'effets au groove à l'aide des boutons Live Control

1 **Tout en regardant l'écran, appuyez plusieurs fois sur la touche [KNOB ASSIGN] (Affectation des boutons) (selon les besoins) pour sélectionner « 4 ».**

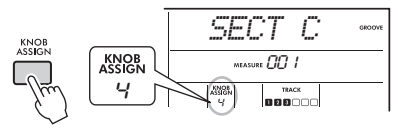

2 **Faites tourner le bouton B à fond vers la droite, puis le bouton A à fond vers la gauche.**

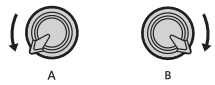

3 **Faites pivoter progressivement le bouton A vers la droite pour transformer le son étouffé en son clair et lumineux. Essayez de tourner le bouton au tempo correct.**

- 4 **Essayez à présent de faire pivoter le bouton A en rythme. Notez que vous pouvez obtenir des variations même avec la même phrase rythmique.**
- 5 **Comme aux étapes ci-dessus, appuyez sur la touche [KNOB ASSIGN] pour sélectionner et tester « 5 ».**

Le réglage « 5 » (REVERB/CHORUS) commande la réverbération et la chaleur des sons.

#### *NOTE*

• La seule sélection d'une combinaison de fonctions n'affecte pas le son, même lorsque la flèche correspondant au bouton concerné n'est pas en position centrale. La fonction sélectionnée est uniquement appliquée lorsque le bouton est actionné.

### <span id="page-20-0"></span>Création d'un sentiment d'excitation plus grand encore à l'aide de la fonction Retrigger

Appuyez sur la touche de section **[C]** pour passer à la section C et écoutez-la. Les temps deviennent de plus en plus rapides après la mesure 005, ce qui crée une sensation d'intensité et d'excitation. Vous pouvez augmenter le niveau d'excitation de votre propre performance à l'aide d'un effet « endiablé » similaire, grâce à la fonction Retrigger et aux boutons Live Control.

1 **Tout en vérifiant l'écran, appuyez plusieurs fois sur la touche [KNOB ASSIGN] pour sélectionner « 6 ».**

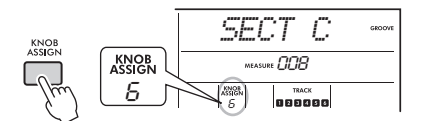

2 **Tournez le bouton B d'environ 90° vers la gauche.**

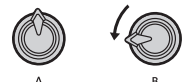

3 **Tout en regardant les repères de temps « » et le numéro de la mesure à l'écran, appuyez sur la touche de section [C] et maintenez-la enfoncée au tempo approprié, juste avant que le décompte de mesures n'atteigne 005.**

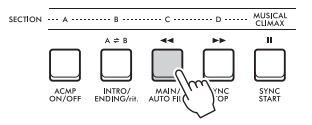

4 **Tout en maintenant la touche de section [C] enfoncée, faites pivoter le bouton B comme illustré ci-dessous. En fonction de la position du bouton, les temps s'accélèrent.**

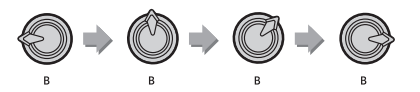

5 **Relâchez la touche de section [C] au niveau de la crête dynamique pour revenir à la reproduction normale du groove.**

### <span id="page-20-1"></span>Basculement vers un autre groove à l'aide de Musical Climax

1 **Tout en regardant les repères de temps « » affichés à l'écran, appuyez sur la touche [MUSICAL CLIMAX] (Apogée musicale) au tempo approprié, juste avant que la mesure change pour revenir de 008 à 001. Le groove commence à se transformer en apogée musicale avec une introduction de 8 mesures (décompte négatif).**

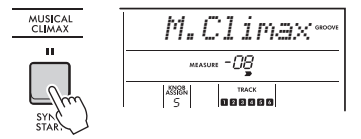

2 **Lorsque l'introduction se rapproche de 000, utilisez les touches numériques ou faites tourner le cadran pour saisir un autre numéro groove. La synchronisation peut être un peu difficile, mais avec de l'entraînement, vous pourrez basculer de façon harmonieuse vers un autre groove après l'apogée musicale — de la même façon qu'un DJ professionnel !**

*NOTE*

• En mémorisant le groove suivant sur un réglage de la mémoire de registration, vous pouvez facilement basculer entre les grooves d'une simple pression sur une touche.

<span id="page-21-0"></span>**Ce chapitre couvre les instructions relatives aux opérations liées aux fichiers du lecteur flash USB, telles que l'enregistrement, le chargement et la suppression. Ces instructions partent du principe qu'un lecteur flash USB a déjà été connecté à l'instrument. Pour plus de détails sur la connexion d'un lecteur flash USB, reportez-vous au mode d'emploi.**

### <span id="page-21-1"></span>Enregistrement de données utilisateur sur un lecteur flash USB

Les données utilisateur comprennent :

- Les 10 morceaux utilisateur
- Les styles transférés à partir d'un ordinateur et chargées sur les numéros de style 291–300
- Tous les réglages de la mémoire de registration

Les données utilisateur peuvent être enregistrées sur un lecteur flash USB sous forme de fichier utilisateur « User File » (.usr) unique.

#### *NOTE*

- Pour plus de détails sur l'enregistrement d'échantillons, reportez-vous à la [page 23](#page-22-0).
- L'extension « .usr » du fichier utilisateur ne s'affiche pas sur l'écran de l'instrument. Vérifiez l'extension de ce fichier sur l'écran de l'ordinateur lors de la connexion du lecteur flash USB à ce dernier.

#### 1 **Tout en maintenant la touche [SHIFT] enfoncée, appuyez sur la touche [FUNCTION] pour appeler l'écran File Control (Commande de fichier).**

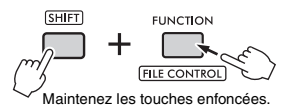

#### 2 **Faites tourner le cadran pour appeler « SaveUSER » (Enregistrer utilisateur).**

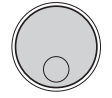

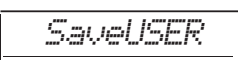

#### 3 **Appuyez sur la touche [ENTER].**

Les noms de fichiers utilisateur cibles apparaissent sur l'écran en tant que « USER\*\*\* » (\*\*\* : numéro). Pour sélectionner un autre fichier, faites tourner le cadran et faites votre choix parmi USER001 – USER100.

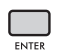

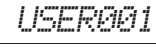

#### <span id="page-21-3"></span><span id="page-21-2"></span>4 **Appuyez de nouveau sur la touche [ENTER].**

Le message de confirmation « SaveOK? » (Enregistrement OK) s'affiche. Pour annuler l'opération, appuyez sur la touche **[EXIT]**.

#### **Écrasement de fichiers existants**

Lorsqu'un fichier sélectionné en tant que fichier utilisateur cible contient déjà des données, le message « Overwrt ? » (Écraser ?) apparaît à l'écran.

#### 5 **Appuyez de nouveau sur la touche [ENTER].**

Après quelques instants, un message signalant la fin de l'opération s'affiche à l'écran et un fichier utilisateur (.usr) est enregistré dans le dossier « USER FILES », qui est automatiquement créé sur le lecteur flash USB.

#### **AVIS**

*• Une fois lancée, l'opération d'enregistrement ne peut pas être annulée. Ne mettez jamais l'instrument hors tension et ne retirez jamais le lecteur flash USB pendant cette opération, car vous risqueriez de perdre des données.*

#### *NOTE*

• Le temps nécessaire à l'exécution de cette opération dépend de l'état du lecteur flash USB utilisé.

#### 6 **Appuyez sur la touche [FUNCTION] pour quitter l'écran File Control.**

#### *NOTE*

• Pour charger un fichier utilisateur (.usr) sur l'instrument, exécutez l'opération Load (Charger) ([page 25\)](#page-24-0).

### <span id="page-22-1"></span><span id="page-22-0"></span>Enregistrement d'échantillons sur un lecteur flash USB

#### **IMPORTANT**

- *Si l'instrument est en mode Quick Sampling, appuyez sur la touche [CAPTURE] (Capturer) pour quitter ce mode, puis suivez les étapes ci-dessous.*
- 1 **Appuyez sur les pads QUICK SAMPLING [A]–[D] pour vérifier quels pads contiennent les échantillons que vous souhaitez enregistrer.**

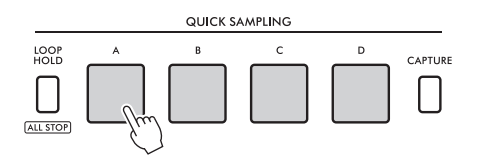

#### 2 **Tout en maintenant la touche [SHIFT] enfoncée, appuyez sur la touche [FUNCTION] pour appeler l'écran File Control.**

Le message « SaveSMPL » (Enregistrer échantillon) s'affiche à l'écran.

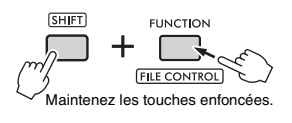

*SaveSMPL*

#### 3 **Appuyez sur la touche [ENTER].**

« PressA-D » (Appuyer A-D) apparaît à l'écran.

4 **Appuyez sur le pad QUICK SAMPLING contenant l'échantillon que vous souhaitez enregistrer.**

Si vous avez appuyé sur un pad qui ne contient pas d'échantillon, le message « NoData » (Pas de donnée) apparaît sur l'écran. Dans ce cas, sélectionnez un autre pad.

5 **Sélectionnez un fichier à enregistrer en faisant tourner le cadran.**

• SMPL001 – SMPL250

#### 6 **Appuyez de nouveau sur la touche [ENTER].**

Le message « SaveOK? » s'affiche à l'écran. Appuyez sur la touche **[EXIT]** pour revenir à l'étape 2 sans procéder à l'enregistrement.

#### **Écrasement de fichiers existants**

Lorsqu'un fichier sélectionné à des fins d'enregistrement contient déjà des données, le message « Overwrt ? » apparaît à l'écran.

#### 7 **Appuyez de nouveau sur la touche [ENTER] pour effectuer l'opération d'enregistrement.**

Le message « Saving » (Enregistrement) apparaît brièvement sur l'écran et l'échantillon est enregistré.

8 **Appuyez sur la touche [FUNCTION] pour quitter l'écran File Control.**

### <span id="page-23-0"></span>Enregistrement de morceaux utilisateur au format SMF sur le lecteur flash USB

Il est possible de convertir un morceau utilisateur au format SMF 0 (Standard MIDI File) et de l'enregistrer sur un lecteur flash USB.

#### *NOTE*

- Si la taille d'un fichier SMF converti est trop importante (morceau utilisateur enregistré avec des données de groove, par exemple), il ne pourra pas être reproduit sur l'instrument. .<br>Dans ce cas, nous vous recommandons d'utiliser l'enregistrement audio.
- L'effet DSP ne peut pas être converti au format SMF.
- Le réglage Transpose de cet instrument n'est pas inclus dans les données.

#### 1 **Tout en maintenant la touche [SHIFT] enfoncée, appuyez sur la touche [FUNCTION] pour appeler l'écran File Control.**

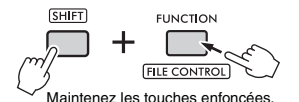

#### 2 **Faites pivoter le cadran jusqu'à ce que le message « SaveSMF » (Enregistrer SMF) s'affiche à l'écran.**

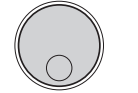

#### 3 **Appuyez sur la touche [ENTER].**

Les noms des morceaux utilisateur disponibles apparaissent à l'écran en tant que « User \*\* » (\*\* : 1–10). Pour sélectionner le morceau à convertir, faites tourner le cadran et faites votre choix parmi User 1 – User 10.

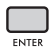

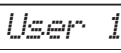

*SaveSMF*

#### <span id="page-23-2"></span><span id="page-23-1"></span>4 **Appuyez sur la touche [ENTER].**

Les noms des fichiers disponibles sur le lecteur flash USB s'affichent à l'écran en tant que « SONG\*\*\* » (\*\*\* : 001–100). Pour sélectionner l'emplacement souhaité pour l'enregistrement, faites tourner le cadran et sélectionnez SONG001 – SONG100.

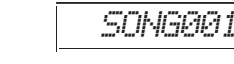

#### 5 **Appuyez de nouveau sur la touche [ENTER].**

Le message « SaveOK? » s'affiche à l'écran. Appuyez sur la touche **[EXIT]** pour annuler l'enregistrement.

#### **Écrasement de fichiers existants**

Lorsqu'un fichier sélectionné à des fins d'enregistrement contient déjà des données, le message « Overwrt ? » apparaît à l'écran.

#### 6 **Appuyez de nouveau sur la touche [ENTER] pour effectuer l'opération d'enregistrement.**

Après quelques instants, un message signalant la fin de l'opération s'affiche à l'écran et un morceau utilisateur est enregistré (au format SMF 0) dans un dossier « USER FILES », qui est automatiquement créé sur le lecteur flash USB.

#### **AVIS**

*• Une fois lancée, l'opération d'enregistrement ne peut pas être annulée. Ne mettez jamais l'instrument hors tension et ne retirez jamais le lecteur flash USB pendant cette opération car vous risqueriez de perdre des données.*

#### *NOTE*

• Le temps nécessaire à l'exécution de cette opération dépend de l'état du lecteur flash USB utilisé.

#### 7 **Appuyez sur la touche [FUNCTION] pour quitter l'écran File Control.**

### <span id="page-24-1"></span><span id="page-24-0"></span>Chargement de données utilisateur depuis un lecteur flash USB

Il est possible de charger sur cet instrument des données utilisateur ([page 22\)](#page-21-1) enregistrées sous forme de fichier utilisateur (.usr) sur le lecteur flash USB.

#### **AVIS**

*• Le chargement d'un fichier utilisateur écrase et efface toutes les données existantes, y compris les 10 morceaux utilisateur, les données de style chargées sur les numéros de style 291–300 et tous les réglages de la mémoire de registration. Pensez dès lors à enregistrer les données importantes dans un autre fichier sur le lecteur flash USB avant de charger un fichier utilisateur.*

#### **IMPORTANT**

*• Notez que le fichier utilisateur doit être enregistré dans le dossier « USER FILES » du lecteur flash USB. Les fichiers enregistrés en dehors de ce dossier ne sont pas reconnus.*

#### *NOTE*

• Pour plus de détails sur le chargement d'échantillons, reportez-vous à la [page 26](#page-25-0).

1 **Tout en maintenant la touche [SHIFT] enfoncée, appuyez sur la touche [FUNCTION] pour appeler l'écran File Control.**

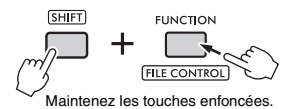

2 **Faites pivoter le cadran jusqu'à ce que le message « LoadUSER » (Charger utilisateur) s'affiche à l'écran.**

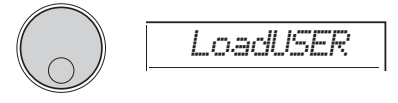

3 **Appuyez sur la touche [ENTER].**

Les noms des fichiers utilisateur présents sur le lecteur flash USB s'affichent à l'écran en tant que « USER\*\*\* » (\*\*\* : numéro). Si nécessaire, sélectionnez un autre fichier utilisateur en faisant pivoter le cadran.

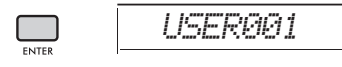

#### 4 **Appuyez de nouveau sur la touche [ENTER].**

Le message « LoadOK? » (Chargement OK ?) s'affiche à l'écran. Appuyez sur la touche **[EXIT]** pour annuler le chargement.

#### 5 **Appuyez de nouveau sur la touche [ENTER] pour effectuer l'opération de chargement.**

Le message « Complete » (Terminé) s'affiche à l'écran au terme du chargement.

#### **AVIS**

- *Une fois l'opération de chargement lancée, il est impossible de l'annuler. Ne mettez jamais l'instrument hors tension et ne retirez jamais le lecteur flash USB pendant cette opération car vous risqueriez de perdre des données.*
- 6 **Appuyez sur la touche [FUNCTION] pour quitter l'écran File Control.**
- 7 **Vérifiez que les données ont été chargées correctement en appelant le morceau utilisateur, un des styles 291– 300 et/ou les réglages de la mémoire de registration.**

### <span id="page-25-1"></span><span id="page-25-0"></span>Chargement d'échantillons depuis un lecteur flash USB

#### **IMPORTANT**

*• Si l'instrument est en mode Quick Sampling, appuyez sur la touche [CAPTURE] pour quitter ce mode. Suivez ensuite les étapes ci-dessous.*

#### **AVIS**

*• L'opération de chargement écrase et efface les échantillons existants. Pensez dès lors à enregistrer les échantillons importants que vous souhaitez conserver sur le lecteur flash USB ([page 23](#page-22-0)).*

1 **Tout en maintenant la touche [SHIFT] enfoncée, appuyez sur la touche [FUNCTION] pour appeler l'écran File Control.**

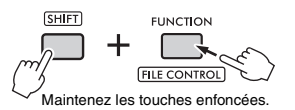

#### 2 **Faites pivoter le cadran jusqu'à ce que le message « LoadSMPL » (Charger échantillon) s'affiche à l'écran.**

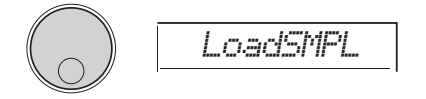

- 3 **Appuyez sur la touche [ENTER].** « PressA-D » apparaît à l'écran. Si le lecteur flash USB ne contient pas d'échantillons, le message « NoFile » (Pas de fichier) s'affiche et vous revenez à l'écran de l'étape 2 ci-dessus.
- 4 **Appuyez sur un des pads QUICK SAMPLING pour charger l'échantillon.**
- 5 **Sélectionnez le fichier à charger en faisant tourner le cadran.**
- 6 **Appuyez de nouveau sur la touche [ENTER].**

Le message « LoadOK? » s'affiche à l'écran. Appuyez sur la touche **[EXIT]** pour annuler le chargement et revenir à l'écran de l'étape 2 ci-dessus.

#### 7 **Appuyez de nouveau sur la touche [ENTER] pour effectuer l'opération de chargement.**

Le message « Loading » (Chargement) apparaît brièvement sur l'écran et l'échantillon est enregistré sur le pad.

8 **Appuyez sur la touche [FUNCTION] pour quitter l'écran File Control.**

#### 9 **Testez les échantillons chargés.**

Pour reproduire l'échantillon, appuyez sur le pad sur lequel l'échantillon chargé a été enregistré.

### <span id="page-26-2"></span><span id="page-26-0"></span>Chargement de fichiers WAV depuis le lecteur flash USB

<span id="page-26-1"></span>Des fichiers WAV enregistrés sur un lecteur flash USB peuvent être importés sur cet instrument en tant qu'échantillons et enregistrés sur des pads QUICK SAMPLING.

#### *NOTE*

• Les formats de fichier disponibles sont PCM mono ou stéréo (WAV) de 44,1 kHz et 16 bits.

#### **IMPORTANT**

*• Si l'instrument est en mode Quick Sampling, appuyez sur la touche [CAPTURE] pour quitter ce mode. Suivez ensuite les étapes ci-dessous.*

#### **AVIS**

- *L'opération d'importation écrase et efface les échantillons existants. Pensez dès lors à enregistrer les échantillons importants que vous souhaitez conserver sur un lecteur flash USB ([page 23\)](#page-22-0).*
- 1 **Tout en maintenant la touche [SHIFT] enfoncée, appuyez sur la touche [FUNCTION] pour appeler l'écran File Control.**

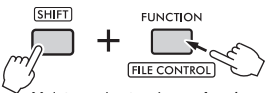

Maintenez les touches enfoncées.

2 **Faites pivoter le cadran jusqu'à ce que le message « Imp.WAV » (Importer WAV) s'affiche à l'écran.**

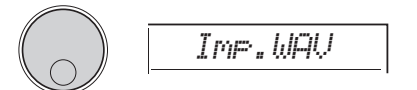

3 **Appuyez sur la touche [ENTER].**

« PressA-D » apparaît à l'écran. Si le lecteur flash USB ne contient pas de fichiers WAV, le message « NoFile » s'affiche et vous revenez à l'écran de l'étape 2 ci-dessus.

- 4 **Appuyez sur un des pads QUICK SAMPLING pour charger le fichier WAV.**
- 5 **Sélectionnez le fichier à importer en faisant tourner le cadran.**

#### 6 **Appuyez de nouveau sur la touche [ENTER].**

Le message « LoadOK? » s'affiche à l'écran. Appuyez sur la touche **[EXIT]** pour annuler le chargement et revenir à l'écran de l'étape 2 ci-dessus.

7 **Appuyez de nouveau sur la touche [ENTER] pour effectuer l'opération de chargement.**

Le message « Loading » apparaît brièvement sur l'écran et le fichier WAV est importé en tant qu'échantillon et enregistré sur le pad.

8 **Appuyez sur la touche [FUNCTION] pour quitter l'écran File Control.**

#### 9 **Testez les échantillons chargés.**

Pour reproduire l'échantillon, appuyez sur le pad sur lequel l'échantillon chargé a été enregistré.

### <span id="page-27-1"></span><span id="page-27-0"></span>Chargement de fichiers de style individuels

Vous pouvez charger ou charger des données de style créées sur un autre instrument ou un ordinateur sous les numéros de style 291–300 et les reproduire de la même façon que des styles internes prédéfinis. Les deux opérations de chargement suivantes sont disponibles :

- Chargement d'un fichier de style (.sty) enregistré dans le répertoire racine du lecteur flash USB
- Chargement d'un fichier de style (.sty) transféré depuis un ordinateur vers la mémoire interne de l'instrument

*NOTE*

• Pour obtenir des instructions pour le transfert d'un fichier de style depuis un ordinateur, reportez-vous au document « Computer-related Operations » disponible sur le site Web. Une fois le transfert des données de style terminé, chargezles sur un des numéros de style 291–300 afin de pouvoir les reproduire.

#### **AVIS**

*• Le chargement d'un fichier de style écrase et efface toutes les données existantes du numéro de style de destination. Pensez dès lors à enregistrer les données importantes dans un autre fichier sur un lecteur flash USB avant de charger un fichier de style.*

1 **Tout en maintenant la touche [SHIFT] enfoncée, appuyez sur la touche [FUNCTION] pour appeler l'écran File Control.**

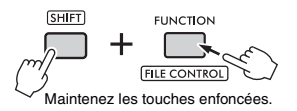

2 **Faites pivoter le cadran jusqu'à ce que le message « LoadSTY » (Charger style) s'affiche à l'écran.**

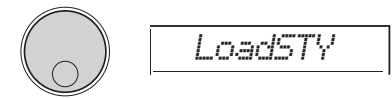

#### 3 **Appuyez sur la touche [ENTER].**

Un fichier de style disponible sur le lecteur flash USB ou dans la mémoire interne de cet instrument s'affiche. Si nécessaire, sélectionnez le fichier à charger en faisant tourner le cadran.

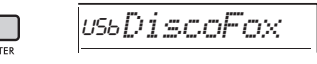

#### 4 **Appuyez de nouveau sur la touche [ENTER].**

Le message « \*\*\* LoadTo?» (\*\*\* : 291–300) s'affiche à l'écran. Pour charger le fichier sur un autre numéro, sélectionnez un numéro en faisant pivoter le cadran.

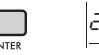

```
291LoadTo?
```
#### 5 **Appuyez à nouveau sur la touche [ENTER].**

Le message « LoadOK? » s'affiche à l'écran. Appuyez sur la touche **[EXIT]** pour annuler le chargement.

#### 6 **Appuyez de nouveau sur la touche [ENTER] pour effectuer l'opération de chargement.**

Le message « Complete » s'affiche à l'écran au terme du chargement.

#### **AVIS**

- *Une fois l'opération de chargement lancée, il est impossible de l'annuler. Ne mettez jamais l'instrument hors tension et ne retirez jamais le lecteur flash USB pendant cette opération car vous risqueriez de perdre des données.*
- 7 **Appuyez sur la touche [FUNCTION] pour quitter l'écran File Control.**
- 8 **Appuyez sur la touche [STYLE], faites pivoter le cadran afin de sélectionner un style parmi les numéros 291–300, puis lancez sa reproduction.**

### <span id="page-28-2"></span><span id="page-28-0"></span>Suppression d'échantillons d'un lecteur flash USB

#### **IMPORTANT**

- *Si l'instrument est en mode Quick Sampling, appuyez sur la touche [CAPTURE] (Capturer) pour quitter ce mode, puis suivez les étapes ci-dessous.*
- 1 **Tout en maintenant la touche [SHIFT] enfoncée, appuyez sur la touche [FUNCTION] pour appeler l'écran File Control.**

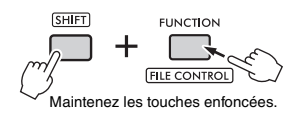

2 **Faites pivoter le cadran jusqu'à ce que le message « Del SMPL » (Supprimer échantillon) s'affiche à l'écran.**

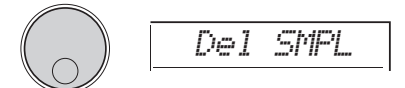

- 3 **Appuyez sur la touche [ENTER].** Si le lecteur flash USB ne contient pas d'échantillons, le message « NoFile » s'affiche et vous revenez à l'écran de l'étape 2 ci-dessus.
- 4 **Sélectionnez le fichier à supprimer en faisant tourner le cadran.**
- 5 **Appuyez de nouveau sur la touche [ENTER].**

Le message « Del OK? » (Suppression OK ?) s'affiche à l'écran. Appuyez sur la touche **[EXIT]** pour annuler la suppression et revenir à l'écran de l'étape 2 ci-dessus.

#### 6 **Appuyez de nouveau sur la touche [ENTER] pour effectuer l'opération de suppression.**

Le message « Deleting » (Suppression) apparaît brièvement sur l'écran et l'échantillon est supprimé.

#### 7 **Appuyez sur la touche [FUNCTION] pour quitter l'écran File Control.**

### <span id="page-28-3"></span><span id="page-28-1"></span>Suppression de fichiers d'un lecteur flash USB

1 **Tout en maintenant la touche [SHIFT] enfoncée, appuyez sur la touche [FUNCTION] pour appeler l'écran File Control.**

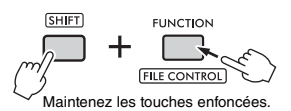

2 **Faites pivoter le cadran jusqu'à ce que le message « DelAUDIO » (Supprimer audio) s'affiche à l'écran.**

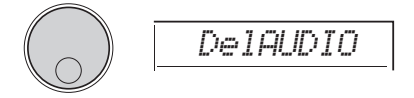

3 **Appuyez sur la touche [ENTER].** Les fichiers audio disponibles sur le lecteur flash USB s'affichent en tant que « AUDIO\*\*\* » (\*\*\* : numéro) sur l'écran. Sélectionnez le fichier à supprimer en faisant tourner le cadran.

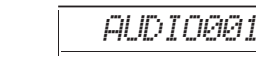

#### 4 **Appuyez de nouveau sur la touche [ENTER].**

Le message « Del OK? » s'affiche à l'écran. Appuyez sur la touche **[EXIT]** pour annuler la suppression et revenir à l'écran de l'étape 2 ci-dessus.

#### 5 **Appuyez de nouveau sur la touche [ENTER] pour effectuer l'opération de suppression.**

Le message « Complete » s'affiche à l'écran au terme de la suppression.

#### **AVIS**

- *Une fois l'opération de suppression lancée, il est impossible de l'annuler. Ne mettez jamais l'instrument hors tension et ne retirez jamais le lecteur flash USB pendant cette opération car vous risqueriez de perdre des données.*
- 6 **Appuyez sur la touche [FUNCTION] pour quitter l'écran File Control.**

### <span id="page-29-3"></span><span id="page-29-0"></span>Suppression de fichiers utilisateur d'un lecteur flash USB

Il est possible de supprimer les fichiers utilisateur (.usr) stockés dans le répertoire racine du lecteur flash USB.

#### **IMPORTANT**

- *Seuls les fichiers utilisateur (.usr) enregistrés dans le dossier « USER FILES » du lecteur flash USB peuvent être supprimés. Les fichiers situés en dehors de ce dossier ne sont pas reconnus.*
- 1 **Tout en maintenant la touche [SHIFT] enfoncée, appuyez sur la touche [FUNCTION] pour appeler l'écran File Control.**
- 2 **Faites pivoter le cadran jusqu'à ce que le message « Del USER » (Supprimer utilisateur) s'affiche à l'écran.**

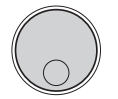

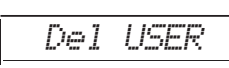

*USER001*

#### 3 **Appuyez sur la touche [ENTER].**

Les fichiers audio disponibles sur le lecteur flash USB s'affichent en tant que « USER\*\*\* » (\*\*\* : numéro) sur l'écran. Sélectionnez le fichier à supprimer en faisant tourner le cadran.

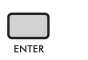

4 **Appuyez de nouveau sur la touche [ENTER].**

Le message « Del OK? » s'affiche à l'écran. Appuyez sur la touche **[EXIT]** pour annuler la suppression.

5 **Appuyez de nouveau sur la touche [ENTER] pour effectuer l'opération de suppression.**

Le message « Complete » s'affiche à l'écran au terme de la suppression.

**AVIS**

*• Une fois l'opération de suppression lancée, il est impossible de l'annuler. Ne mettez jamais l'instrument hors tension et ne retirez jamais le lecteur flash USB pendant cette opération car vous risqueriez de perdre des données.*

#### 6 **Appuyez sur la touche [FUNCTION] pour quitter l'écran File Control.**

### <span id="page-29-4"></span><span id="page-29-1"></span>Suppression de fichiers SMF depuis le lecteur flash USB

<span id="page-29-2"></span>Les fichiers MIDI enregistrés sur cet instrument et enregistrés sur un lecteur flash USB via l'opération SaveSMF ([page 24\)](#page-23-0) peuvent être supprimés individuellement.

#### **IMPORTANT**

- *Seuls les fichiers SMF (.mid) enregistrés dans le dossier « USER FILES » du lecteur flash USB peuvent être supprimés. Les fichiers situés en dehors de ce dossier ne sont pas reconnus. Cette opération s'applique uniquement aux fichiers dont le nom est au format « SONG\*\*\* » (\*\*\* : 001–100).*
- 1 **Tout en maintenant la touche [SHIFT] enfoncée, appuyez sur la touche [FUNCTION] pour appeler l'écran File Control.**
- 2 **Faites pivoter le cadran jusqu'à ce que le message « Del SMF » (Supprimer SMF) s'affiche à l'écran.**

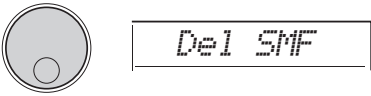

3 **Appuyez sur la touche [ENTER].** Les fichiers SMF disponibles sur le lecteur flash USB s'affichent en tant que « SONG\*\*\* » (\*\*\* : numéro) sur l'écran. Sélectionnez le fichier à supprimer en faisant tourner le cadran.

$$
\underset{\text{ENTER}}{\underbrace{\qquad \qquad }}
$$

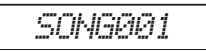

#### 4 **Appuyez de nouveau sur la touche [ENTER].**

Le message « Del OK? » s'affiche à l'écran. Appuyez sur la touche **[EXIT]** pour annuler la suppression.

5 **Appuyez de nouveau sur la touche [ENTER] pour effectuer l'opération de suppression.**

Le message « Complete » s'affiche à l'écran au terme de la suppression.

#### **AVIS**

*• Une fois l'opération de suppression lancée, il est impossible de l'annuler. Ne mettez jamais l'instrument hors tension et ne retirez jamais le lecteur flash USB pendant cette opération car vous risqueriez de perdre des données.*

6 **Appuyez sur la touche [FUNCTION] pour quitter l'écran File Control.**

# <span id="page-30-1"></span><span id="page-30-0"></span>Schéma fonctionnel

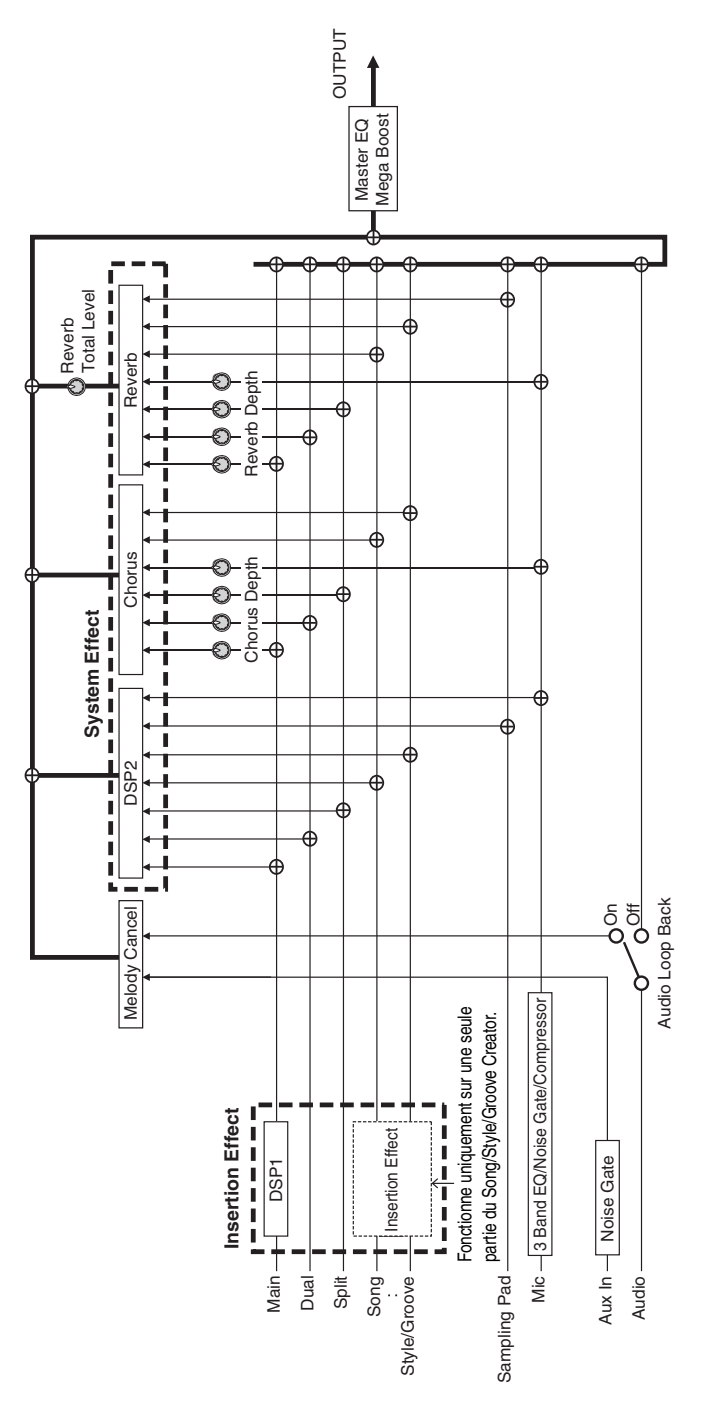

# <span id="page-31-0"></span>Index

## $\mathbf{A}$

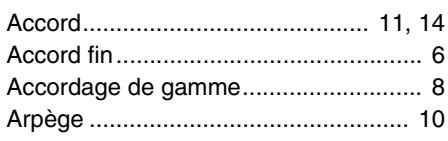

### $\overline{\mathbf{R}}$

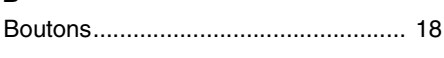

### $\mathbf{c}$

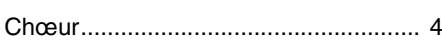

### $\mathbf{D}$

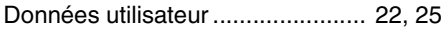

### E

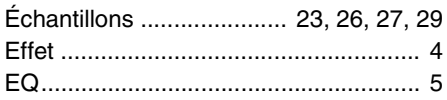

### F

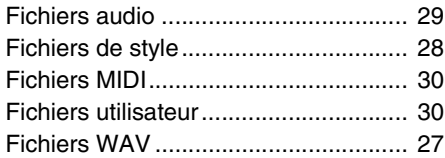

### G

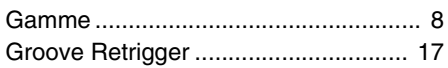

### $\mathbf{H}$

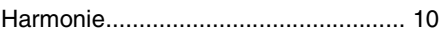

### $\mathbf{L}$

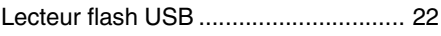

### M

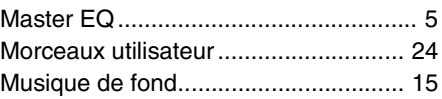

### $\mathbf R$

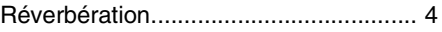

### $\mathbf{s}$

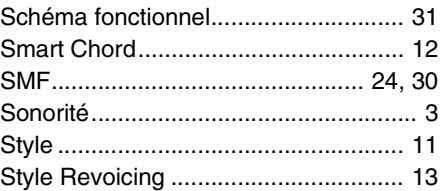

### $\mathbf{I}$

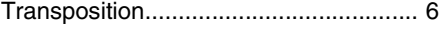